# How To Purchase the Credential Services Fee

### Step 1:

Log in to your myCSUB. From your Student Center, find the options menu.

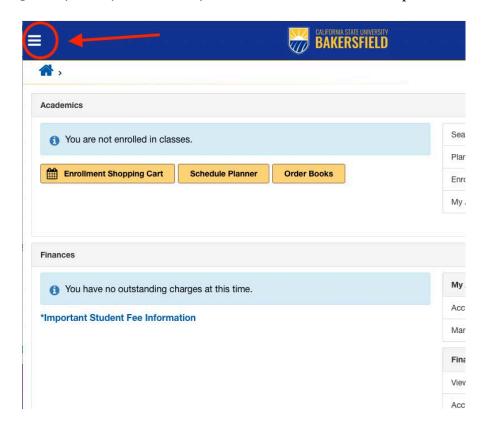

Step 2: Select "Make Payment"

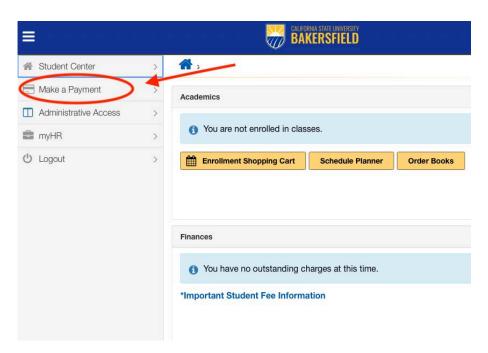

Step 3: Close out the pop-up notification. Then select "Miscellaneous Fees"

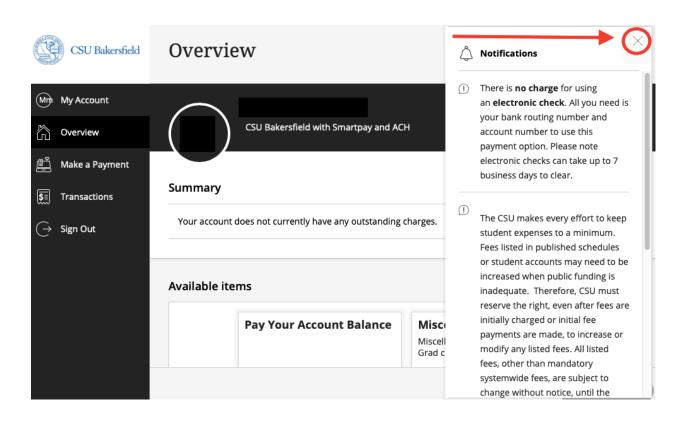

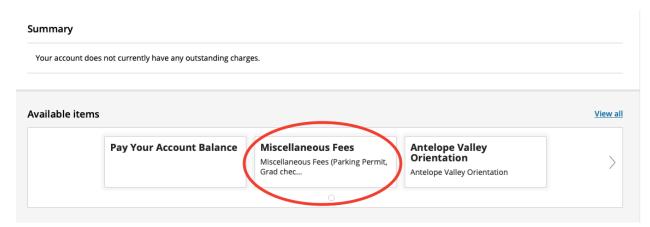

# Step 4:

Select the option for "Credential Services" under the "Miscellaneous Fees" section.

## Make a Payment

# Available items

| \$69.75<br>View details |
|-------------------------|
| <u>View details</u>     |
|                         |
| PiSigma Alpha           |
| \$53.00                 |
| View details            |
| \$20.00  Wew details    |
|                         |
| Rho Lamba Dues          |
| \$75.00                 |
|                         |
|                         |

Step 5: Enter your name, then select "Add to Payment"

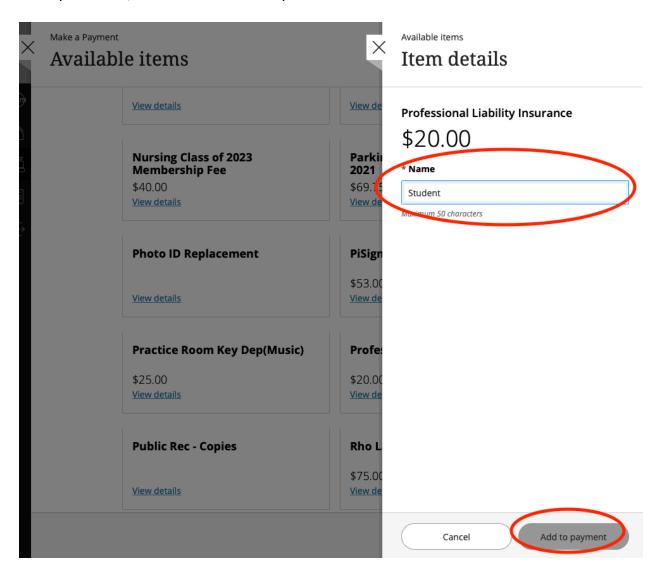

Step 6: Select "Pay now"

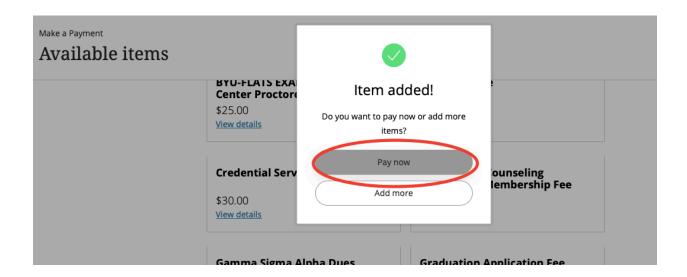

Step 7: Once you've made sure the correct items are listed under "Selected Items," select "Continue."

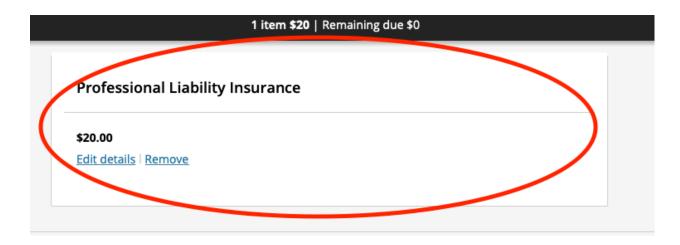

Would you like to pay for something else?

### Available items

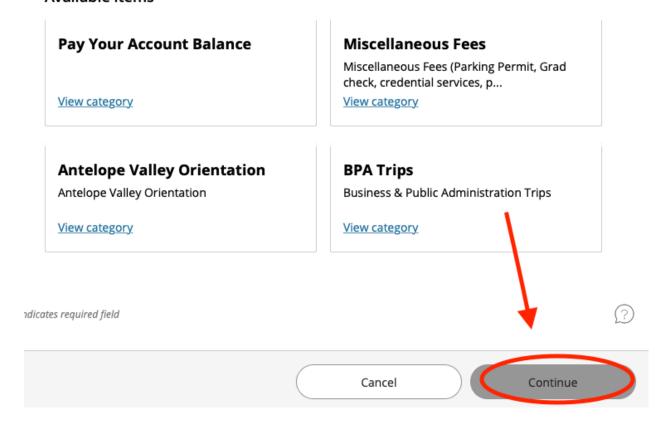

Step 8: Select "Payment method"

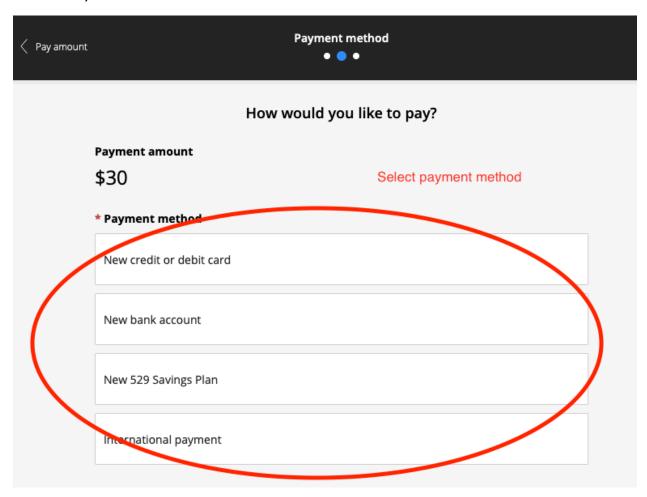

Step 9: Finalize your payment. A receipt will be emailed to you.